## ORIENTAÇÕES PARA INTERPOSIÇÃO DE RECURSO CONTRA RESULTADO PRELIMINAR DA AVALIAÇÃO DE BIOPSICOSSOCIAL DA PESSOA COM DEFICIÊNCIA PREFEITURA DE CAMPO GRANDE.

## AMBIENTE DO CANDIDATO

Conforme o Edital n. 24/2019, será possível interpor recurso contra o resultado preliminar da avaliação Biopsicossocial da pessoa com deficiência, das 00h01min do dia 25 de Outubro de 2019 até às 23h59min do dia 28 de Outubro de 2019.

Para envio de recursos o(a) candidato(a) deverá entrar no Ambiente do Candidato.

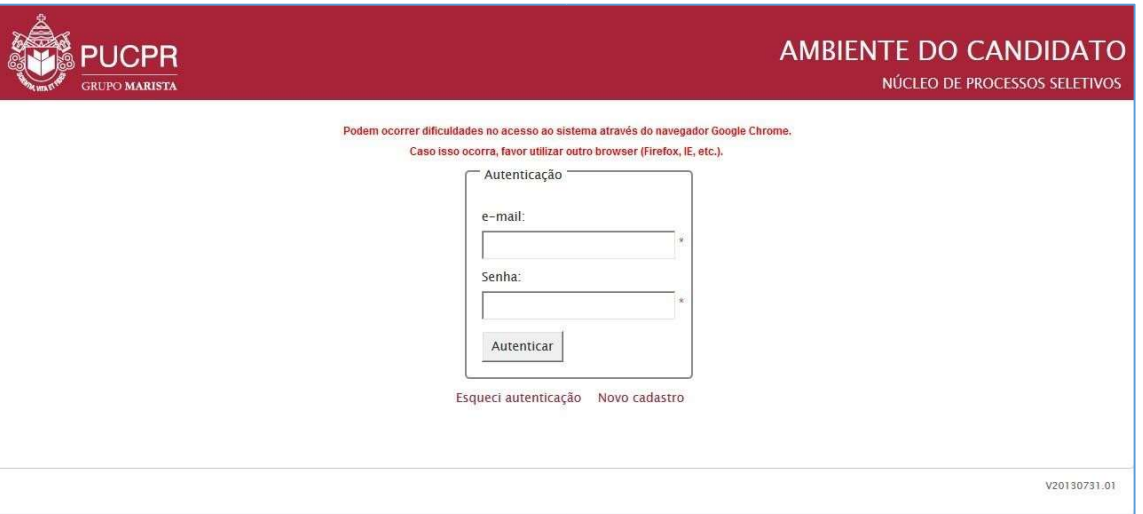

Depois de realizada a autenticação, o(a) candidato(a) deverá seguir os passos abaixo.

PASSO 01: Após realizar a autenticação no Ambiente do Candidato, clique na aba "Home" e em seguida clique no link "Nova mensagem" que aparece no final da aba selecionada. Observe as indicações na imagem abaixo:

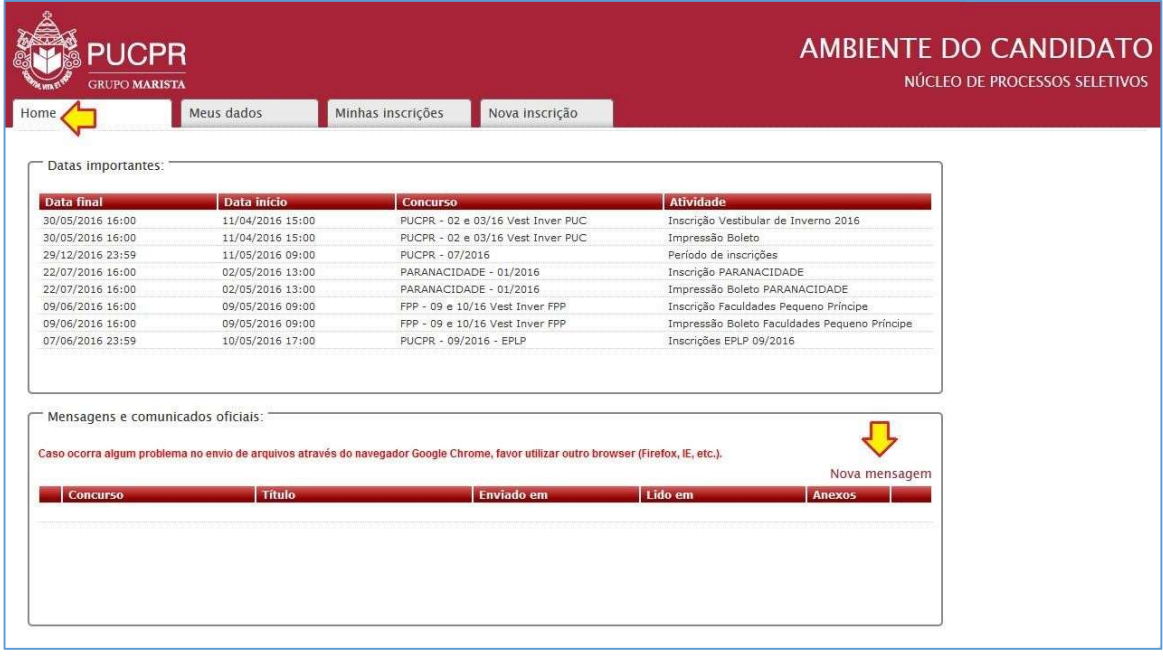

PASSO 02: Ao clicar no link "Nova mensagem" será sobreposta uma janela para preenchimento das informações e envio.

## Página 1

Abaixo segue a imagem exemplificativa desta janela com os indicativos de cada campo a ser preenchido:

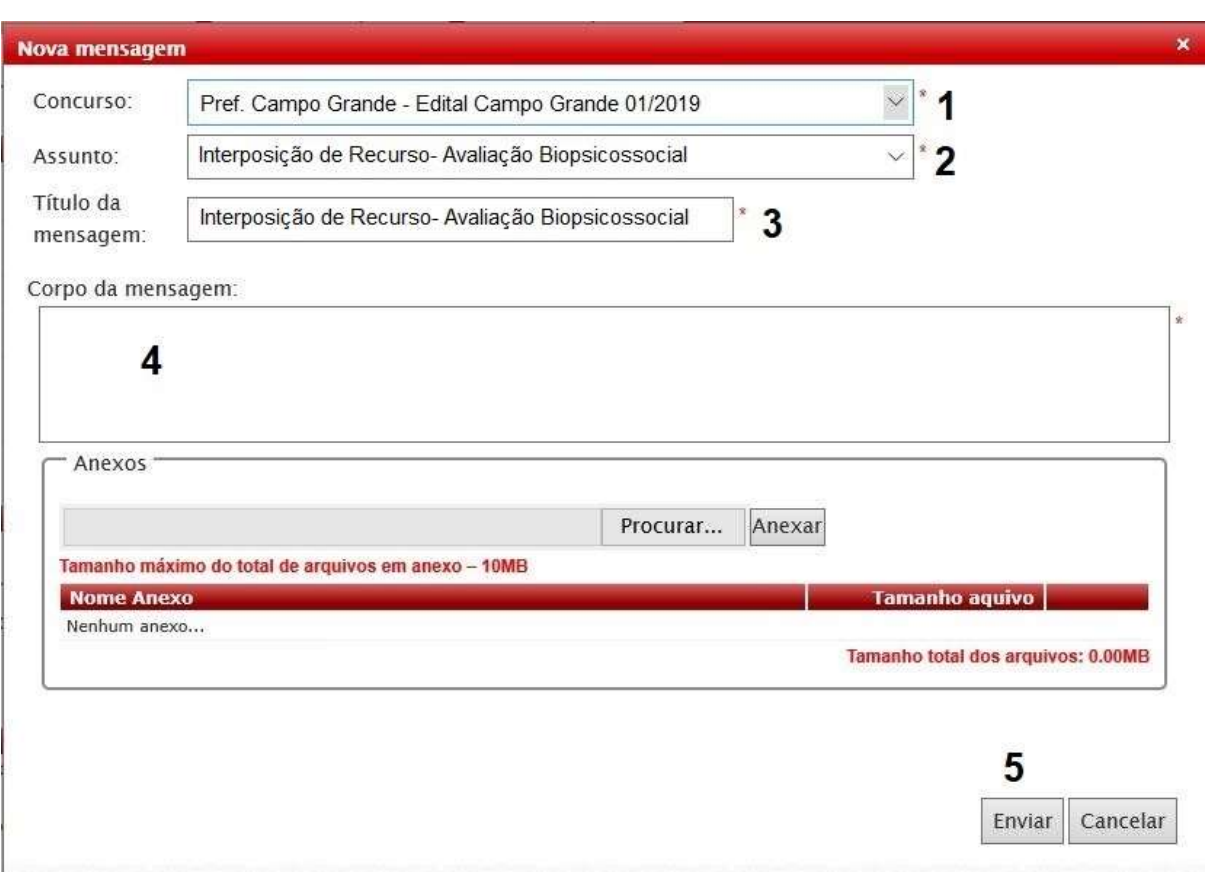

Descrição dos campos:

- 01. Selecione o concurso: "Pref. Campo Grande Edital Campo Grande 01/2019"
- 02. No Assunto Selecione "Interposição de Recurso- Avaliação Biopsicossocial"
- 03. No Título da mensagem informe Ex: "Interposição de Recurso- Avaliação Biopsicossocial";
- 04. No corpo da mensagem você deverá inserir a motivação da sua Impugnação.
- 05. Agora sua Impugnação está pronta para ser enviada, para isso clique o botão "Enviar" ou se desejar abandonar o envio clique no botão "Cancelar", observe que essa opção cancelará o envio e o conteúdo será perdido. A Impugnação enviada ficará disponível no Ambiente do Candidato, ela aparecerá listada na aba "Home" na área "Mensagens e Comunicados Oficiais".

Caso queira imprimir sua Impugnação, clique na aba "Home", vá até a área "Mensagens e Comunicados Oficiais". Nesta área estarão todas as mensagens e comunicados que você recebeu ou enviou, localize a sua Impugnação e clique no ícone que aparece no final da linha. Todos os dados da sua Impugnação serão exibidos em uma janela sobreposta, agora basta clicar no botão "Imprimir".